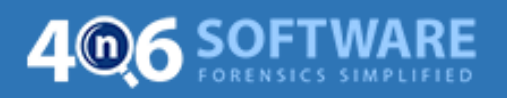

## **Un-Installation Guide of 4n6 Software**

Please follow the steps given below:

**1.** Open **Control Panel** and go to **Programs**.

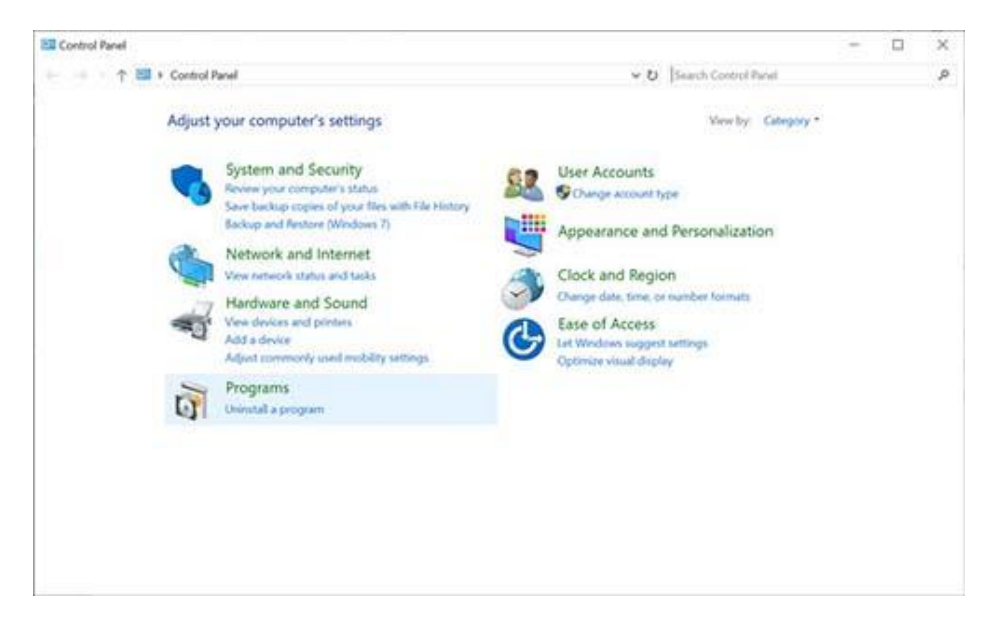

**2. Select the 4n6 Software program** you want to un-install and click on **uninstall** option.

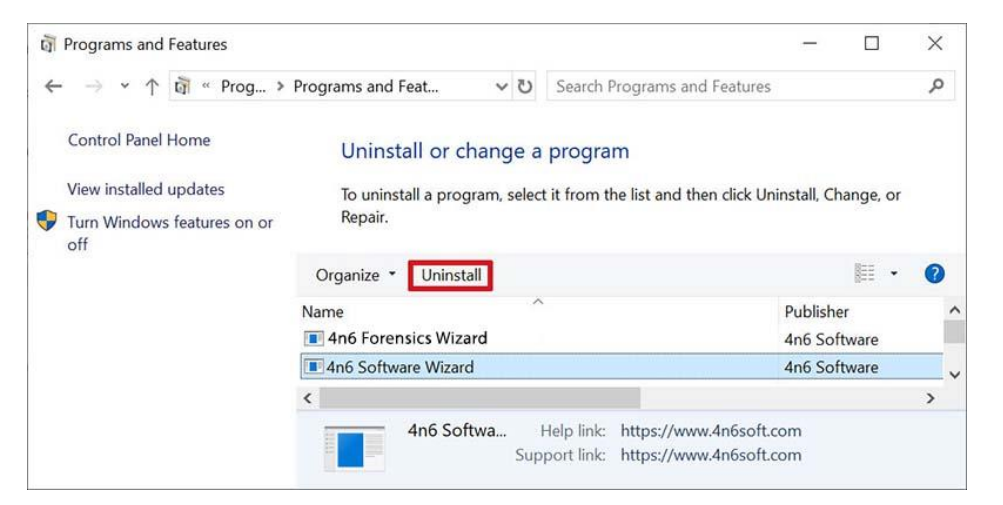

**3.** You will get a pop-up window displaying message **"Are you sure you want to completely remove 4n6 Software Wizard and all of its components"**.

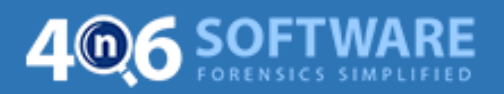

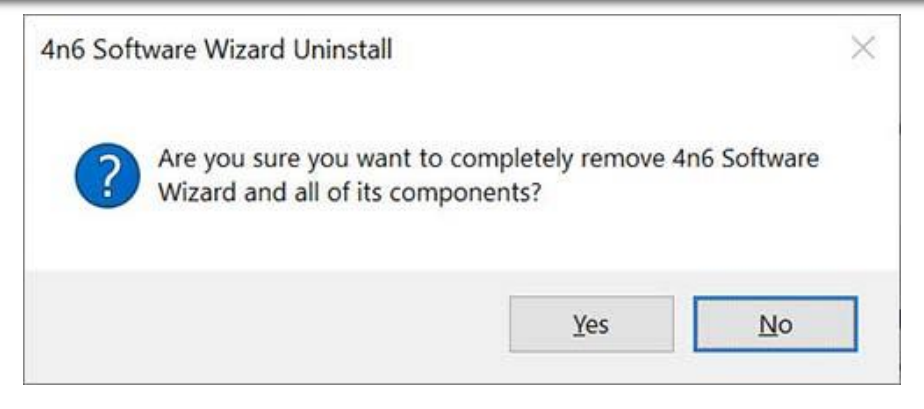

**4.** Click on **Yes** and the Un-installation process begins.

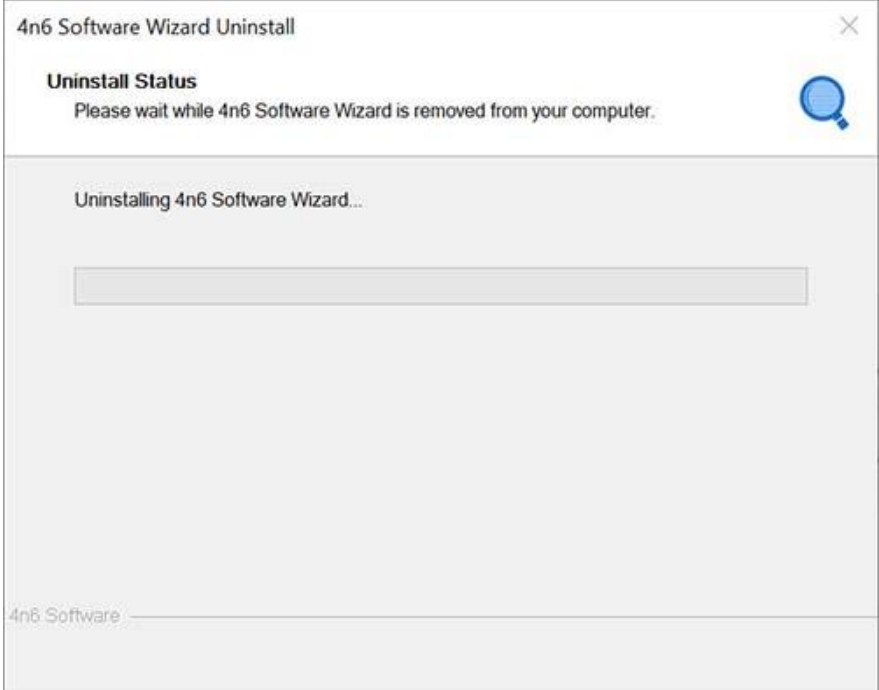